Verfahren zur Kennwortwiederherstellung für Catalyst 1200, 1400, 2901, 2902, 2926T/F, 2926GS/L, 2948G, 2980G, 4000, 5000, 5 00, 6000, 6500 mit CatOS  $\overline{\phantom{a}}$ 

## Inhalt

**[Einführung](#page-0-0)** [Voraussetzungen](#page-0-1) [Anforderungen](#page-0-2) [Konventionen](#page-1-0) [Schrittweise Vorgehensweise](#page-1-1) [Beispielausgabe eines Kennwortwiederherstellungsvorgangs von einem Catalyst 6500/6000 mit](#page-1-2) **[CatOS](#page-1-2)** [Software- und Kennwortwiederherstellung über kurze Pins auf dem Catalyst 1200](#page-3-0) [Zugehörige Informationen](#page-3-1)

# <span id="page-0-0"></span>**Einführung**

In diesem Dokument wird beschrieben, wie Sie ein Kennwort für die folgenden Cisco Produkte wiederherstellen können, die Catalyst OS (CatOS)-Software auf der Supervisor Engine ausführen:

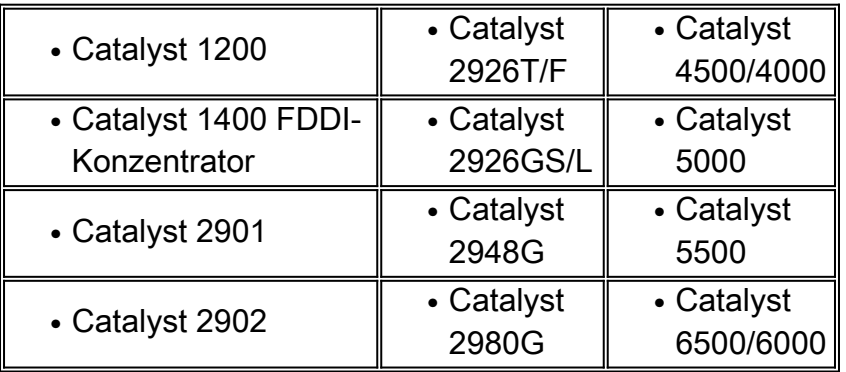

Wenn Sie Cisco IOS® Software auf Catalyst Switches der Serien 4500/4000 oder 6500/6000 ausführen oder ein Kennwort auf einem Router-Modul wiederherstellen möchten, lesen Sie dieses Dokument:

• [Kennwortwiederherstellung](http://www.cisco.com/en/US/products/sw/iosswrel/ps1831/products_tech_note09186a00801746e6.shtml)

# <span id="page-0-1"></span>Voraussetzungen

#### <span id="page-0-2"></span>Anforderungen

Für dieses Dokument bestehen keine speziellen Anforderungen.

#### <span id="page-1-0"></span>Konventionen

Weitere Informationen zu Dokumentkonventionen finden Sie in den [Cisco Technical Tips](http://www.cisco.com/en/US/tech/tk801/tk36/technologies_tech_note09186a0080121ac5.shtml) [Conventions.](http://www.cisco.com/en/US/tech/tk801/tk36/technologies_tech_note09186a0080121ac5.shtml)

### <span id="page-1-1"></span>Schrittweise Vorgehensweise

Um Ihr Kennwort wiederherzustellen, gehen Sie wie folgt vor:

- 1. Schließen Sie ein Terminal bzw. einen PC mit Terminal-Emulation an den Konsolenport des Switches an.Verwenden Sie diese Terminaleinstellungen:Baudrate 9600Keine Parität8 Datenbits1 StoppbitHinweis: Weitere Informationen zur Verkabelung und zum Anschluss eines Terminals an den Konsolenport finden Sie im Dokument [Verbinden eines Terminals mit](http://www.cisco.com/en/US/products/hw/switches/ps700/products_tech_note09186a008010ff7a.shtml) [dem Konsolenport von Catalyst Switches](http://www.cisco.com/en/US/products/hw/switches/ps700/products_tech_note09186a008010ff7a.shtml).
- 2. Schalten Sie den Switch aus und anschließend wieder ein.Warten Sie, falls erforderlich, einige Minuten nach dem Zurücksetzen der Stromversorgung, bis der Switch die erste Kennwortaufforderung anzeigt. Wichtig: Nach der Präsentation der ersten Kennworteingabeaufforderung haben Sie 30 Sekunden, um den Wiederherstellungsvorgang abzuschließen, der in den Schritten 3-7 folgt. Da Sie für diesen Vorgang nur 30 Sekunden Zeit haben, drücken Sie die Eingabetaste, wenn der Switch Sie zur Eingabe eines alten oder neuen Kennworts auffordert. Diese Aktion entspricht dem Eintrag eines NULL-Zeichens und ermöglicht Ihnen, die Wiederherstellung schnell abzuschließen.Wenn bei einem der folgenden Schritte ein Fehler auftritt, liegt das Zeitlimit von 30 Sekunden bei Ihnen. Wenn Sie den Grenzwert überschreiten, müssen Sie den Switch wieder ausschalten/einschalten. Sie müssen zu Schritt 3 zurückkehren und den Vorgang neu starten.
- 3. Drücken Sie an der Kennworteingabeaufforderung die **Eingabetaste**, um ein NULL-Kennwort einzugeben.
- 4. Geben Sie enable an der Eingabeaufforderung ein, um in den Aktivierungsmodus zu wechseln.
- 5. Drücken Sie an der Kennworteingabeaufforderung die **Eingabetaste**, um ein NULL-Kennwort einzugeben.
- 6. Ändern Sie das Kennwort mit dem Befehl set password [oder dem Befehl](http://www.cisco.com/en/US/docs/switches/lan/catalyst5000/catos/4.5/command/reference/set_po_r.html#33449) set enablepass.
- 7. Drücken Sie an der Eingabeaufforderung **die Eingabetaste**, um das alte Kennwort einzugeben.Wichtig: Wenn Sie während der Schritte 3 bis 8 jederzeit eine Meldung mit der Bitte um ein falsches Kennwort erhalten, denken Sie daran, nur die Eingabetaste zu drücken, wenn Sie zur Eingabe eines Kennworts aufgefordert werden. Die Meldung weist darauf hin, dass Sie das Zeitlimit von 30 Sekunden überschritten haben. Sie müssen den Switch wieder ausschalten/einschalten und dann zu Schritt 3 zurückkehren, um das Verfahren zu wiederholen.
- 8. Verwenden Sie nach erfolgreicher Kennwortwiederherstellung das **festgelegte Kennwort** und aktivieren Sie Befehle für die sichere Kennwortwiederherstellung.

#### <span id="page-1-2"></span>Beispielausgabe eines Kennwortwiederherstellungsvorgangs von einem Catalyst 6500/6000 mit CatOS

Console> (enable) System Bootstrap, Version 5.3(1) Copyright (c) 1994-1999 by Cisco Systems, Inc. c6k\_sup1 processor with 65536 Kbytes of main memory Autoboot executing command: "boot bootflash:cat6000-sup.6-3-3.bin"

##############################

System Power On Diagnostics DRAM Size ....................64 MB Testing DRAM.................Passed NVRAM Size ..................512 KB Level2 Cache ................Present

System Power On Diagnostics Complete

Boot image: bootflash:cat6000-sup.6-3-3.bin

Running System Diagnostics from this Supervisor (Module 1) This may take up to 2 minutes....please wait

Cisco Systems Console

!--- The first password prompt appears approximately !--- in this area, which depends on the platform. !--- As the modules power up, other console output !--- surrounds the prompt. Pay attention here !--- because you only have 30 seconds to complete the password !--- recovery procedure from this point. 2002 Apr 08 16:08:13 %SYS-3-MOD\_PORTINTFINSYNC:Port Interface in sync for Module 1 Enter password: !--- Press Enter.

2002 Apr 08 16:08:15 %SYS-1-SYS ENABLEPS: Power supply 1 enabled 2002 Apr 08 16:08:15 %SYS-1-SYS ENABLEPS: Power supply 2 enabled 2002 Apr 08 16:08:18 %SYS-5-MOD\_PWRON:Module 3 powered up 2002 Apr 08 16:08:18 %SYS-5-MOD PWRON: Module 4 powered up 2002 Apr 08 16:08:25 %MLS-5-NDEDISABLED:Netflow Data Export disabled 2002 Apr 08 16:08:26 %MLS-5-MCAST STATUS:IP Multicast Multilayer Switching is enabled 2002 Apr 08 16:08:26 %SYS-5-MOD OK:Module 1 is online

Console> enable

Enter password: 2002 Apr 08 16:08:37  $$SYS-5-MOD OK: Module 3 is online$ 2002 Apr 08 16:08:37 %SYS-3-MOD PORTINTFINSYNC:Port Interface in sync for  $Modulge 2$ 

Console> (enable) set password Enter old password:  $! \leftarrow$  Press Enter.

```
Enter new password:
!--- Press Enter.
Retype new password:
!--- Press Enter.
Password changed.
Console> (enable) set enablepass
Enter old password:
!--- Press Enter.
Enter new password:
!--- Press Enter.
Retype new password:
!--- Press Enter.
Password changed.
Console> (enable) 2002 Apr 08 16:09:12 %SYS-5-MOD_OK:Module 4 is online
2002 Apr 08 16:09:12 %SYS-3-MOD_PORTINTFINSYNC:Port Interface in sync for
Module 4
2002 Apr 08 16:09:14 %SYS-5-MOD_OK:Module 15 is online
```
Console> (enable)

# <span id="page-3-0"></span>Software- und Kennwortwiederherstellung über kurze Pins auf dem Catalyst 1200

Verwenden Sie dieses Verfahren, wenn die Software- und Kennwortwiederherstellung fehlschlägt und der Catalyst 1200 nicht neu startet, wenn der Switch Software ausführt. Dieses Verfahren ähnelt dem Zugriff auf ROM-Monitor (ROMmon)-Modus auf einem Router. Im Wesentlichen bietet dieses Verfahren Ihnen genügend Switch-Funktionalität, um die Software erneut auf den Switch herunterzuladen.

- 1. Entfernen Sie die Abdeckung des Switches.
- 2. Suchen Sie die Pins JP17, und schließen Sie sie.Die Pins befinden sich rechts neben allen LEDs und links neben der RESET-Taste.
- Starten Sie den Switch neu.Der Switch wird mit der Boot-Eingabeaufforderung 3. wiederhergestellt.
- 4. An der Boot-Eingabeaufforderung können Sie mithilfe des Befehls **ifconfig** eine IP-Adresse definieren und die Software Network Management Processor (NMP) und Data Movement Processor (DMP) herunterladen.

Wenn diese Schritte nicht funktionieren, benötigen Sie wahrscheinlich neue Hardware.

### <span id="page-3-1"></span>Zugehörige Informationen

- [Kennwortwiederherstellung](http://www.cisco.com/en/US/products/sw/iosswrel/ps1831/products_tech_note09186a00801746e6.shtml?referring_site=bodynav)
- [Technischer Support Cisco Systems](http://www.cisco.com/cisco/web/support/index.html?referring_site=bodynav)